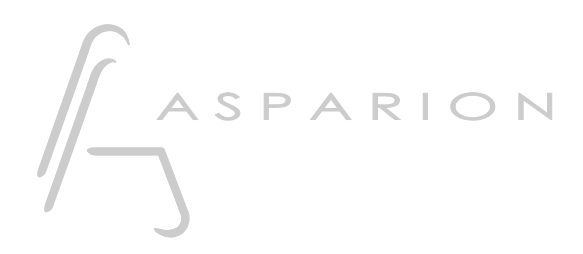

## Reaper

# D400

D400T D400F

## Reaper

Dieser Leitfaden zeigt Ihnen, wie Sie den D400 in Reaper einrichten. Alle Bilder wurden aus Reaper 4.78 entnommen, sind aber auch für die meisten anderen Reaper Versionen zutreffend.

Alle erwähnten Dateien finden Sie auf dem USB-Stick, im Installationsordner des Asparion Configurators oder auf unserer Internetseite.

Sollten Probleme bezüglich des Leitfadens auftreten, kontaktieren Sie uns bitte über unsere Internetseite [www.asparion.de/contact](http://www.asparion.de/contact) und wir werden Ihnen unverzüglich weiterhelfen.

#### Schritt 1:

- Wählen Sie das Reaper Preset Wie Sie ein Preset wählen, ist im Haupt-Handbuch beschrieben.

de

#### Schritt 2:

- Öffnen Sie Reaper L,
- Wählen Sie Options->Preferences...  $\overline{a}$

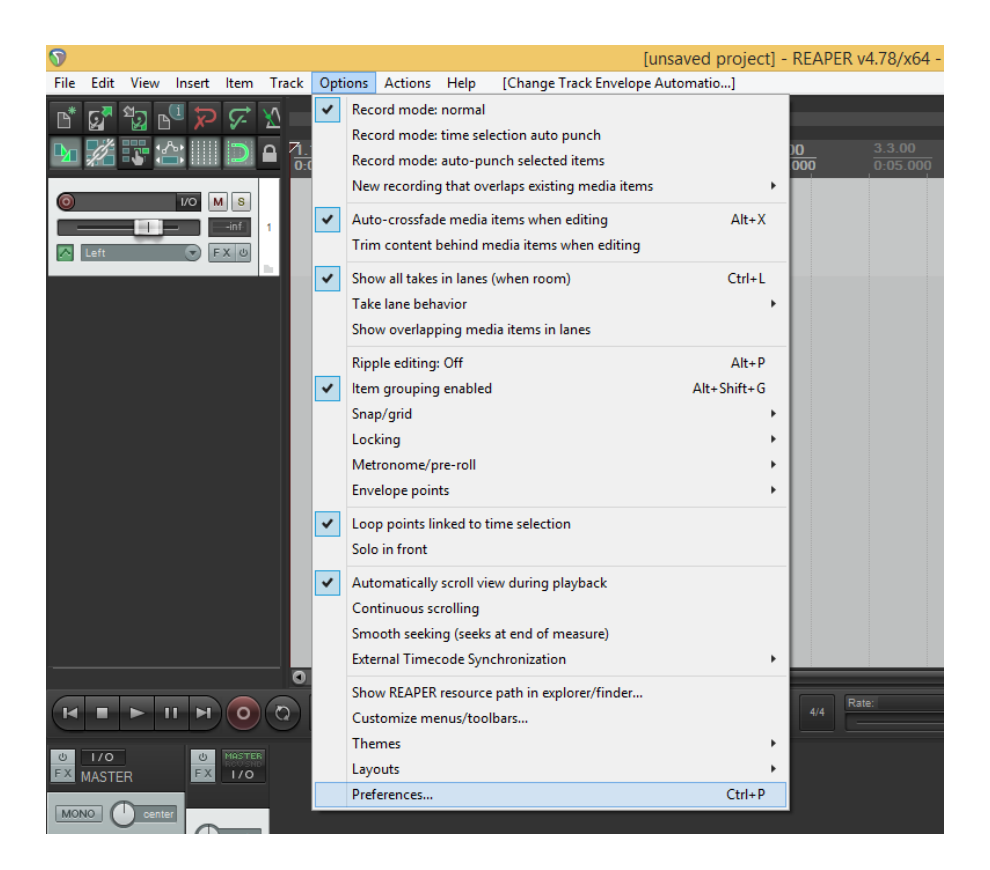

#### Schritt 3:

- Gehen Sie auf Control Surfaces
- Klicken Sie Add

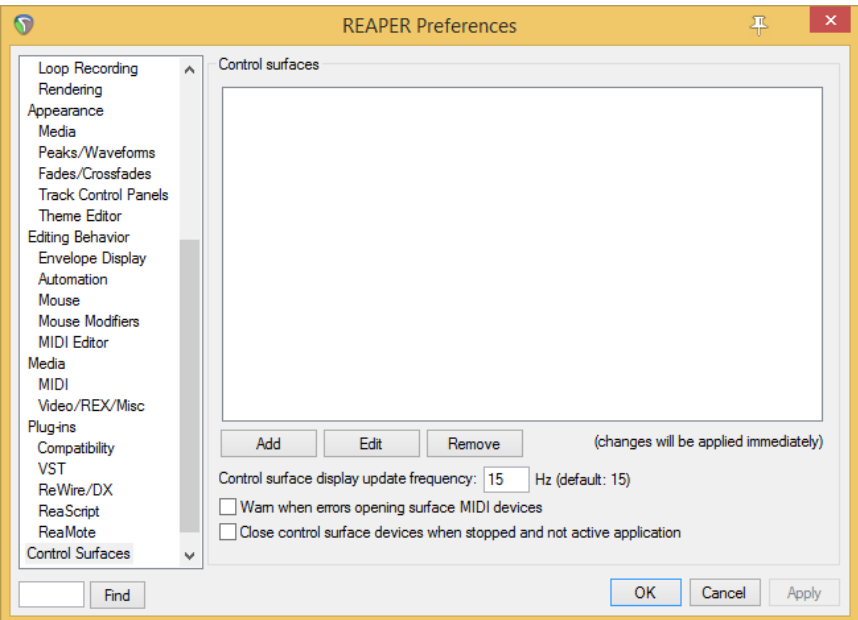

#### Schritt 4:

- Wählen Sie Mackie Control Universal in der Liste  $\blacksquare$
- Wählen Sie D400, wie unten gezeigt

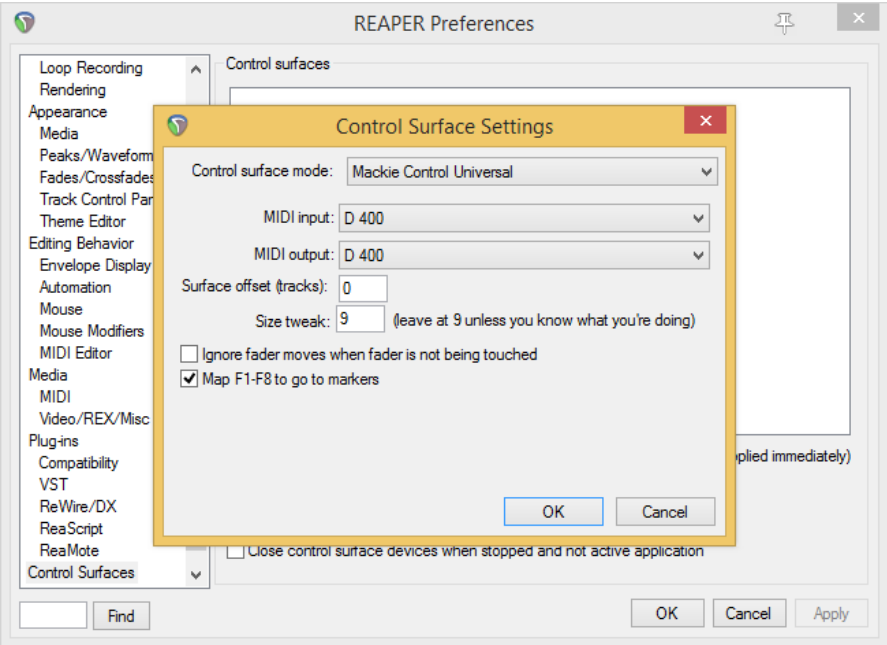

### Schritt 5: (optional)

#### Um alle Tasten verwenden zu können, gehen Sie wie folgt vor:

- Aktivieren Sie eine Extension mehr, als Sie wirklich benutzen möchten Wie Sie dies durchführen, wird im Haupt-Handbuch beschrieben.
- Klicken Sie auf Options->Preferences…->MIDI Devices
- Wählen Sie das Gerät mit dem Namen D400 und der höchsten Nummer
- Markieren Sie Enable input for control messages

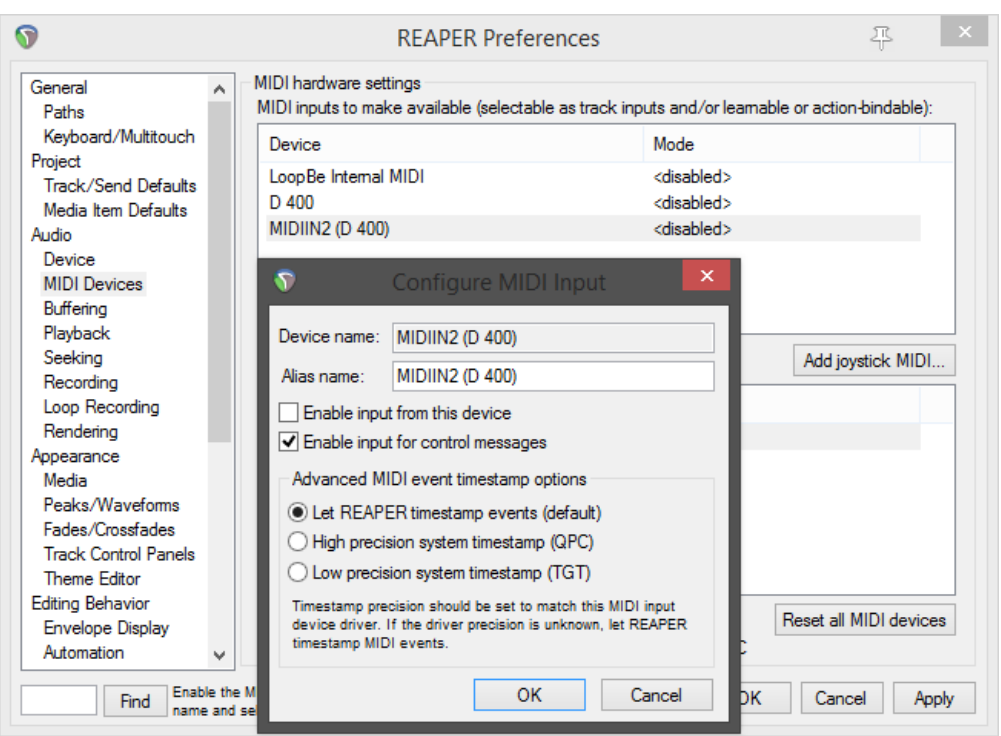

- Gehen Sie auf Actions->Show action list...  $\Box$
- Wählen Sie eine Aktion und klicken Sie Add..., um die übrigen Midi-Tasten  $\blacksquare$ zuzuweisen, indem Sie die jeweilige Taste betätigen

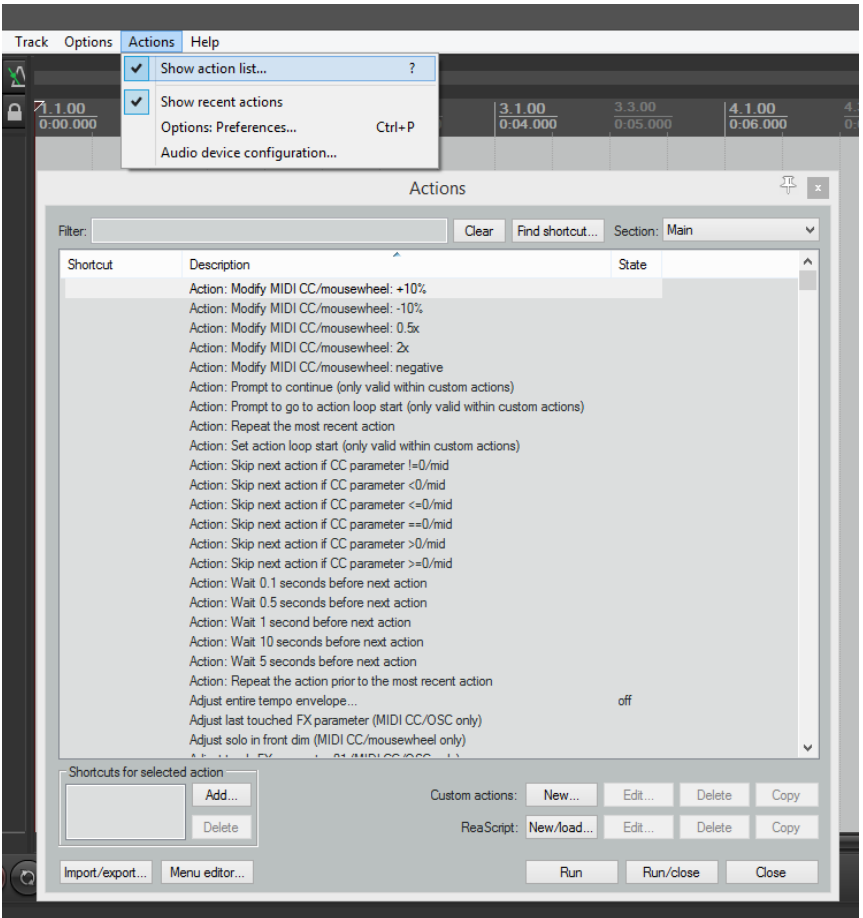

Achten Sie während der Zuweisung eines Drehknopfes auf die Auswahl von L, Relative 1

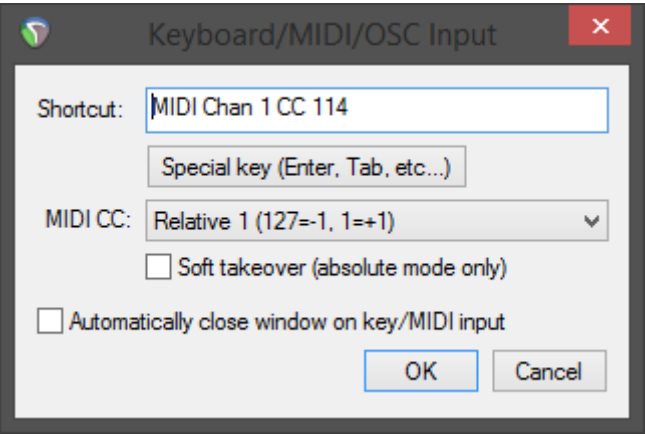

Tasten müssen immer als Note On Nachricht übertragen werden  $\mathbb{L}^{\mathbb{N}}$ 

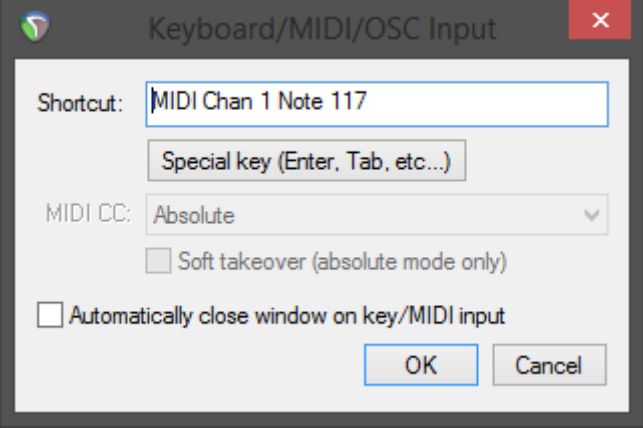

#### Schritt 6: (optional)

- Um die EQ Tasten zu belegen, gehen Sie wie folgt vor:

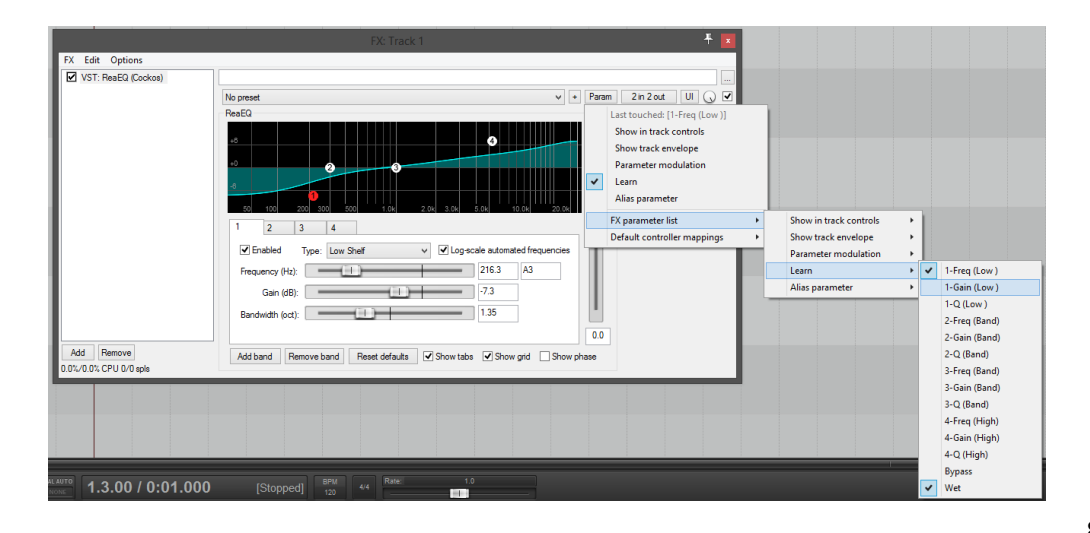

#### Schritt 7: (optional)

- Falls Sie mehr als eine Extension anschließen möchten, sollten Sie Schritt 3 und 4 wiederholen, dabei allerdings D400 (2) und Mackie Control Extender auswählen und zusätzlich Surface offset auf 8 (bzw. 16, 24, …) setzen

Falls nur ein D400 angezeigt wird, sollten Sie die weiteren Extensions zuerst aktivieren. Wie Sie dies durchführen, wird im Haupt-Handbuch beschrieben.

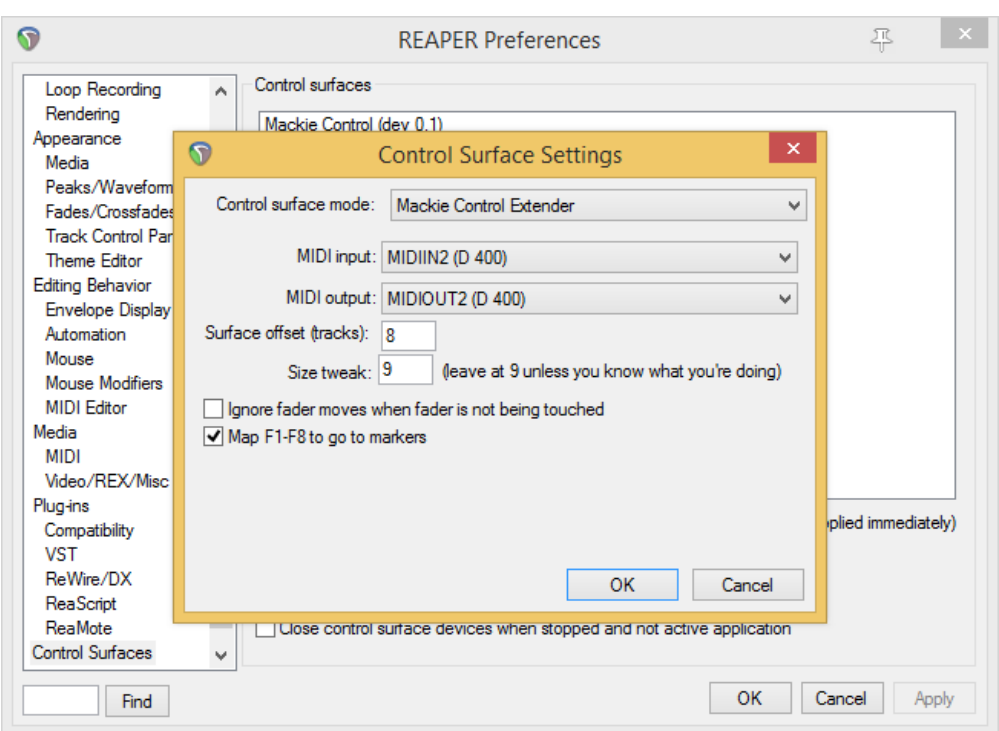

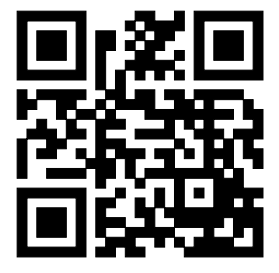

Für weitere Informationen besuchen Sie www.asparion.de